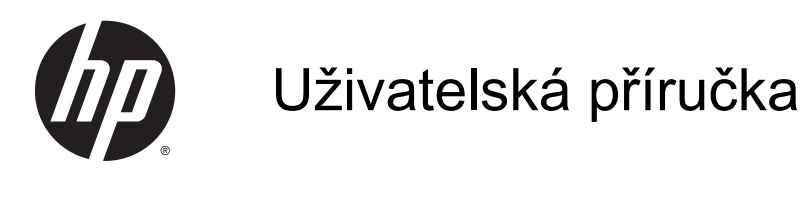

© 2014 Hewlett-Packard Development Company, L.P.

HDMI, logo HDMI a High-Definition Multimedia Interface jsou ochranné známky nebo registrované ochranné známky společnosti HDMI Licensing LLC. Microsoft a Windows jsou registrované ochranné známky skupin společnosti Microsoft.

Informace zde obsažené mohou být bez upozornění změněny. Veškeré záruky poskytované společností HP na produkty a služby jsou uvedeny ve výslovných prohlášeních o záruce, která doprovázejí jednotlivé produkty a služby. Žádná z informací uvedených v tomto dokumentu nezakládá právo na rozšířenou záruční lhůtu. Společnost HP není odpovědná za technické ani redakční chyby nebo opomenutí, jež tento dokument obsahuje.

První vydání: Srpen 2014

Číslo dokumentu: 786361-221

#### O této příručce

Tato příručka obsahuje informace o funkcích monitorů a jejich nastavení a technické údaje monitorů.

- A VAROVÁNÍ! Text označený tímto způsobem znamená, že nerespektování uvedených pokynů může vést ke zranění nebo k ohrožení života.
- A UPOZORNĚNÍ: Text označený tímto symbolem informuje, že nerespektování uvedených pokynů může vést k poškození zařízení nebo ke ztrátě dat.
- POZNÁMKA: Text označený tímto symbolem poskytuje důležité doplňující informace.
- ☆ TIP: Text zdůrazněný tímto způsobem poskytuje užitečné rady.

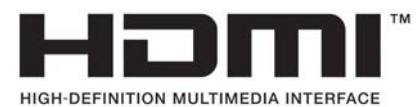

Tento produkt obsahuje technologii HDMI.

# Obsah

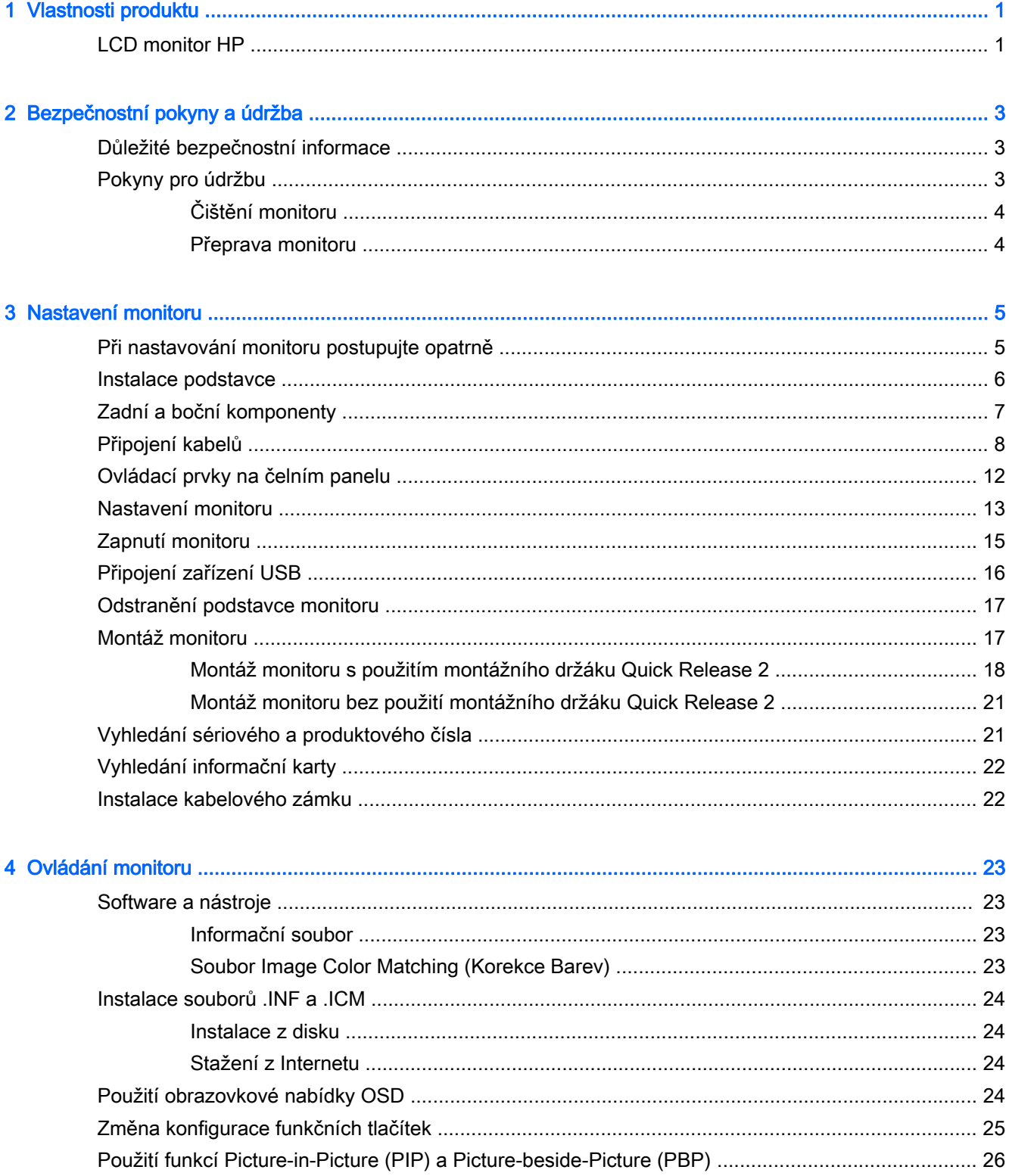

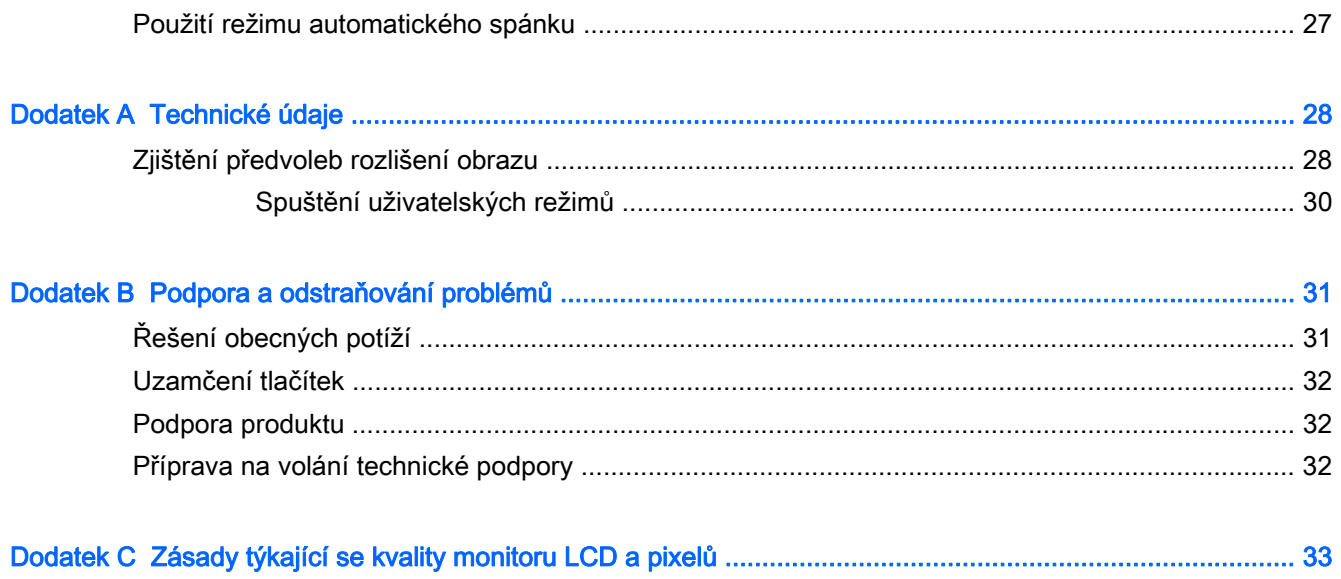

# <span id="page-6-0"></span>1 Vlastnosti produktu

## LCD monitor HP

Charakteristické vlastnosti monitoru:

- Displej o úhlopříčce 68,4 cm (26,9 palců) s rozlišením 3840 x 2160, plus podpora zobrazení na celou obrazovku i pro nižší rozlišení; uživatelské nastavení velikosti umožňuje zobrazit obrázky v maximální velikosti při zachování původního poměru stran
- Matný panel s podsvícením diodami LED
- Technologie širokoúhlého zobrazení umožňující pohled z polohy v sedě nebo ve stoje, nebo při pohybu ze strany do strany
- Možnost naklápění
- Vybavení otočným čepem umožňující otáčet obrazovku ze zobrazení na šířku na zobrazení na výšku
- Možnosti nastavení otočení a výšky
- Oddělitelný stojánek pro flexibilní instalaci panelu monitoru
- Zařízení HP Quick Release 2 pro rychlou montáž panelu monitoru na podstavec jednoduchým zacvaknutím, a pro vyjmutí správným přesunutím uvolňovacího jazýčku
- Volitelný montážní držák tenkého klienta, který se připevňuje k zadní části podstavce (prodává se samostatně)
- Snadný přístup k požadované kartě informací, které jsou potřeba při kontaktování podpory HP
- Videovstup DisplayPort
- Videovstup Mini-DisplayPort
- Dva HDMI (High-Definition Multimedia Interface) videovstupy s linkem MHL (Mobile High-Definition Link), podporovaným na druhém vstupu HDMI
- Funkce PIP umožňující zobrazit vstupy DisplayPort a HDMI v malém sekundárním okénku nebo po straně hlavního okna
- Konektor zvukového výstupu (sluchátka)
- Rozbočovač USB 3.0 s jedním portem pro odchozí data (připojuje se k počítači) a čtyřmi porty pro příchozí data (připojují se k zařízením USB)
- Kabel USB určený pro připojení rozbočovače USB monitoru ke konektoru USB na počítači
- Pět tlačítek na čelním panelu nabídek, z nichž čtyři jsou překonfigurovatelná tak, aby umožnila rychlý výběr těch nejběžněji používaných operací
- Podporuje volitelný panel s reproduktory HP
- Podpora technologie Plug and play, pokud ji podporuje váš operační systém
- Bezpečnostní slot na zadní straně monitoru pro volitelný uzamykací kabel
- Systém pro uspořádání kabelů a šňůr
- Jednoduché nastavení a optimalizace zobrazení On-Screen Display (OSD) v několika jazycích
- Software HP Display Assistant pro úpravu nastavení monitoru a aktivaci funkcí ochrany proti krádeži (více informací naleznete v Uživatelské příručce softwaru HP Display Assistant, obsaženém na disku s monitorem)
- Ochrana proti kopírování HDCP (High-Bandwidth Digital Content Protection) na všech digitálních vstupech
- Disk se softwarem a dokumentací obsahující ovladače monitoru a dokumentaci k produktu
- Funkci úspory energie splňující požadavky na omezení spotřeby elektrické energie
- **EX POZNÁMKA:** Informace o bezpečnosti a směrnicích naleznete v Důležitých informacích o produktu, dodaných na mediálním disku – je-li součástí dodávky – nebo v sadě dokumentace. Chcete-li vyhledat aktualizace uživatelské příručky pro svůj produkt, přejděte na stránku [http://www.hp.com/](http://www.hp.com/support) [support](http://www.hp.com/support) a vyberte svou zemi. Vyberte možnost Soubory ke stažení a ovladače poté postupujte podle pokynů na obrazovce.

# <span id="page-8-0"></span>2 Bezpečnostní pokyny a údržba

## Důležité bezpečnostní informace

Součástí monitoru je síťový napájecí kabel. Použijete-li jiný kabel, i v tomto případě použijte pouze napájení a připojení odpovídající tomuto monitoru. Informace o správné sadě napájecího kabelu k použití s monitorem získáte v kapitole Důležité informace o produktu, která je součástí disku s médii, pokud je k dispozici, nebo v sadě s dokumentací.

 $\bigwedge$  VAROVÁNÍ! Aby nedošlo k úrazu elektrickým proudem nebo poškození zařízení, postupujte následovně:

- Napájecí kabel zapojujte vždy do snadno přístupné zásuvky.
- Odpojte napájení z počítače vytažením napájecího kabelu ze zásuvky střídavého proudu.

• Je-li dodán napájecí kabel s tříkolíkovou zástrčkou, zapojte jej do uzemněné tříkolíkové zásuvky. Funkci zemnícího kolíku napájecího kabelu nevyřazujte – například připojením dvoukolíkového adaptéru. Zemnící kolík je důležitým bezpečnostním prvkem.

Z bezpečnostních důvodů na napájecí kabely či šňůry nic nepokládejte. Uspořádejte je tak, aby na ně nikdo nemohl nedopatřením šlápnout nebo o ně zakopnout. Netahejte za kabely a šňůry. Při vytahování ze zásuvky uchopte kabel za zástrčku.

Pokud se chcete vyhnout vážným poraněním, přečtěte si *Příručku bezpečné a pohodlné obsluhy*. Popisuje správné nastavení pracovní stanice, správné držení těla a zdravotní a pracovní návyky pro uživatele počítačů a obsahuje důležité informace o bezpečném používání elektrických a mechanických zařízení. Tuto příručku najdete na webové adrese <http://www.hp.com/ergo>.

A UPOZORNĚNÍ: Z důvodu ochrany monitoru i počítače připojte všechny síťové šňůry počítače a jeho periferních zařízení (například monitoru, tiskárny, skeneru) k některému typu zařízení pro ochranu před přepětím, jako je například prodlužovací kabel nebo nepřerušitelný zdroj napájení (UPS). Ne všechny prodlužovací kabely poskytují ochranu před přepětím; prodlužovací kabely, které tuto ochranu poskytují, musí nést zvláštní označení. Použijte prodlužovací kabel, jehož výrobce nabízí záruku ve formě výměny, pokud dojde k poškození, abyste měli možnost zařízení v případě selhání ochrany proti přepětí vyměnit.

Jako podstavec pod váš monitor HP použijte vhodný nábytek odpovídajících rozměrů.

 $\Lambda$  VAROVÁNÍ! LCD monitory nevhodně umístěné na skříňkách, knihovnách, policích, stolcích, reproduktorech, bednách nebo vozících mohou spadnout a způsobit úraz.

Při rozvádění všech kabelů připojených k LCD monitoru je třeba dbát na to, aby za ně nebylo možné nechtěně zatáhnout, zachytit je nebo o ně zakopnout.

POZNÁMKA: Tento produkt je vhodný pro účely zábavy. Zvažte umístění displeje do kontrolovaného dobře osvětleného prostředí, aby nedošlo k rušení okolním světlem a jasnými povrchy, které mohou způsobit rušivé odrazy z obrazovky.

### Pokyny pro údržbu

Zdokonalení výkonu a prodloužení životnosti monitoru:

- <span id="page-9-0"></span>Neotevírejte kryt monitoru ani se nepokoušejte vlastními silami produkt opravit. Používejte pouze ovládací prvky uvedené v uživatelské příručce. Pokud monitor nefunguje správně nebo pokud došlo k jeho pádu nebo poškození, obraťte se na autorizovaného prodejce nebo servisní středisko společnosti HP.
- Použije pouze napájecí zdroj a připojení, které je vhodné pro tento monitor, jak je uvedeno na štítku na zadní straně monitoru.
- Celkový proudový odběr produktů připojených k zásuvce nesmí přesáhnout proudovou kapacitu příslušné elektrické zásuvky a celkový proudový odběr produktů připojených ke kabelu nesmí přesáhnout proudovou kapacitu příslušného kabelu. Informace o proudovém odběru (AMPS nebo A) naleznete na štítku každého zařízení.
- Umístěte monitor blízko zásuvky, která je snadno přístupná. Při odpojování kabelu monitoru uchopte pevně zástrčku a vytáhněte ji ze zásuvky. Nikdy neodpojujte monitor táhnutím za kabel.
- Pokud monitor nepoužíváte, vypněte ho. Životnost monitoru lze podstatně prodloužit, pokud používáte program spořiče obrazovky a monitor, pokud ho nepoužíváte, vypínáte.

 $\mathbb{R}^n$  POZNÁMKA: Monitory s "vypáleným obrazem" nejsou kryty zárukou společnosti HP.

- Štěrbiny a otvory ve skříni monitoru jsou určeny k ventilaci. Tyto otvory nesmí být zakryty ani jinak blokovány. Nikdy nestrkejte žádné předměty do štěrbin nebo otvorů ve skříni monitoru.
- Chraňte monitor před pádem a neumisťujte ho na nestabilní povrch.
- Na napájecí kabel nic nepokládejte. Nešlapejte na kabel.
- Monitor by měl být na dobře větraném místě a neměl by být vystaven nadměrnému světlu, horku ani vlhku.
- Při odebírání patky stojánku monitoru je nutné položit monitor přední stranou dolů na měkkou podložku, aby se nepoškrábal, nepoškodil nebo nerozbil.

#### Čištění monitoru

- 1. Vypněte monitor a odpojte napájecí kabel od zadní části jednotky.
- 2. Měkkým, antistatickým, čistým hadříkem otřete prach na obrazovce a krytu monitoru.
- 3. Při situacích vyžadujících náročnější čištění použijte roztok 50/50 vody a isopropyl alkoholu.
- $\Lambda$  UPOZORNĚNÍ: Roztok nastříkejte na vlhký hadřík a jemně otřete povrch obrazovky. Nikdy nestříkejte roztok přímo na povrch obrazovky. Může proniknout za rámeček a poškodit elektroniku.

UPOZORNĚNÍ: Nepoužívejte pro čištění obrazovky ani skříně monitoru čisticí látky, které obsahují jakékoliv materiály na bázi ropy, například benzen, ředidlo, ani žádné jiné těkavé látky. Tyto chemické látky mohou monitor poškodit.

#### Přeprava monitoru

Původní obalovou krabici si uschovejte. Je možné, že ji budete potřebovat při přepravě monitoru.

# <span id="page-10-0"></span>3 Nastavení monitoru

Chcete-li instalovat monitor, zkontrolujte, zda je vypnuto napájení monitoru, počítače a dalších připojených zařízení, a poté postupujte podle následujících pokynů.

**E POZNÁMKA:** Ujistěte se, zda je hlavní vypínač napájení na zadním panelu monitoru v poloze vypnuto. Hlavní vypínač napájení vypíná veškeré napájení monitoru.

### Při nastavování monitoru postupujte opatrně

Nedotýkejte se povrchu LCD panelu, mohlo by to vést k jeho poškození. Tlak na panel může mít za následek nerovnoměrnost barev nebo změnu orientace tekutých krystalů. Pokud k tomu dojde, obrazovka se do normálního stavu sama nevrátí.

Pokud instalujete podstavec, položte monitor obrazovkou dolů na plochý povrch pokrytý ochranným pěnovým podkladem nebo hladkou (nedrsnou) látkou. Tím zabráníte poškrábání, poškození nebo zlomení obrazovky a poškození tlačítek na předním panelu.

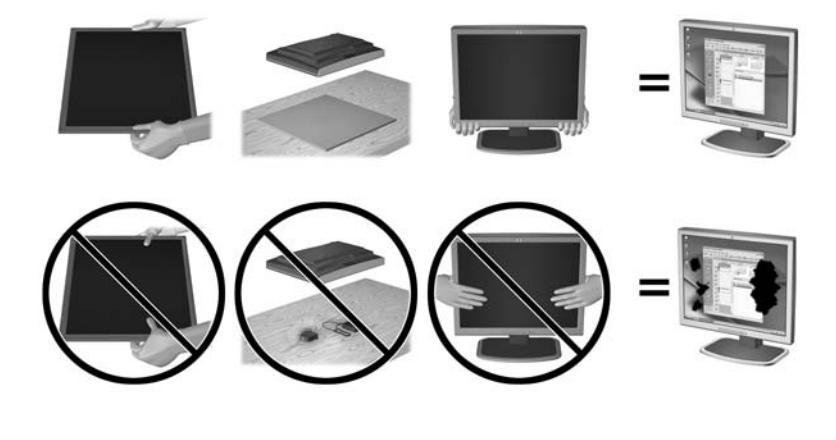

**POZNÁMKA:** Váš monitor se může od monitoru na obrázku lišit.

## <span id="page-11-0"></span>Instalace podstavce

- A UPOZORNĚNÍ: Nedotýkejte se povrchu LCD panelu. Tlak na panel může mít za důsledek nestejnoměrnost barev nebo změnu orientace tekutých krystalů. Pokud toto nastane, obrazovka se do normálního stavu sama nevrátí.
- $\mathcal{X}$  TIP: Zvažte umístění displeje, protože od rámečku by se mohlo odrážet okolní světlo a jasné povrchy.

Displej používá montážní držák HP Quick Release 2 pro snadnou montáž monitoru. Montáž panelu na podstavec:

- 1. Položte panel monitoru čelem dolů na rovný povrch, pokrytý čistou, suchou látkou.
- 2. Zasuňte horní část montážní desky (1) na podstavec pod horní patku výřezu v zadní části panelu.
- 3. Spusťte spodní část montážní desky podstavce (2) do výřezu, až se zacvakne na místo.
- 4. Západka HP Quick Release 2 po zajištění podstavce ve správné poloze zaskočí.

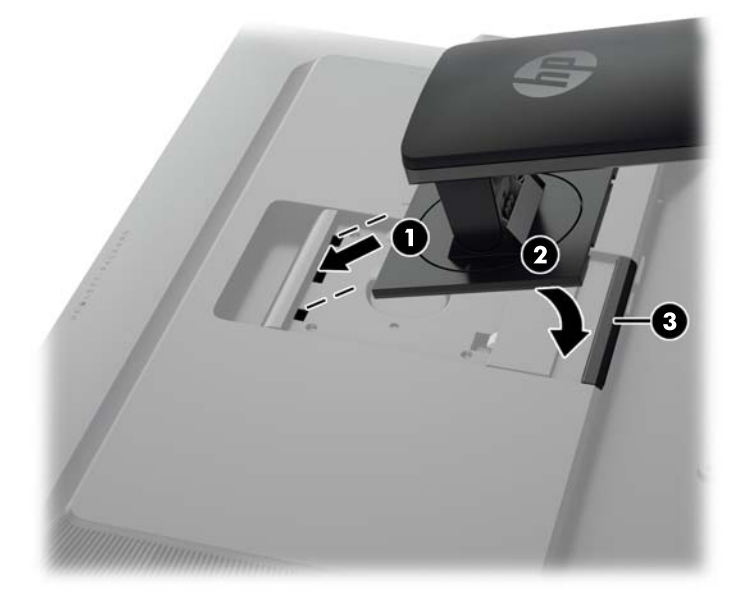

# <span id="page-12-0"></span>Zadní a boční komponenty

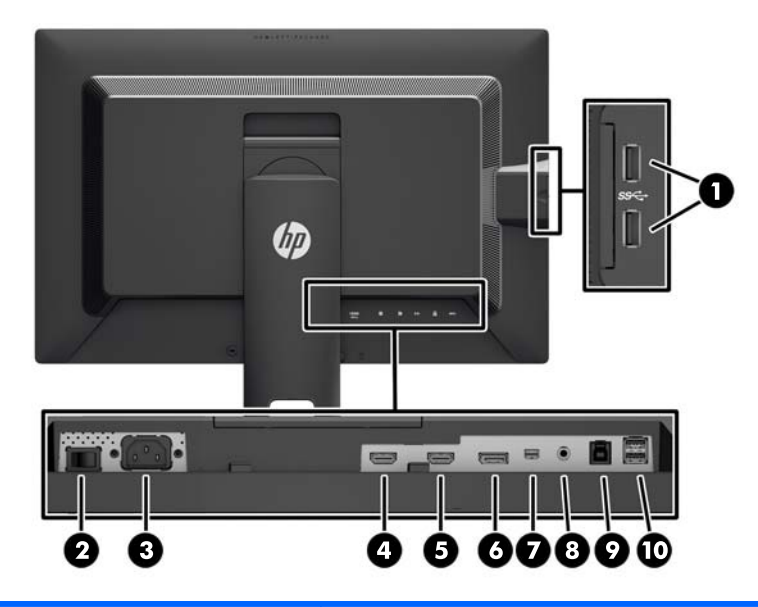

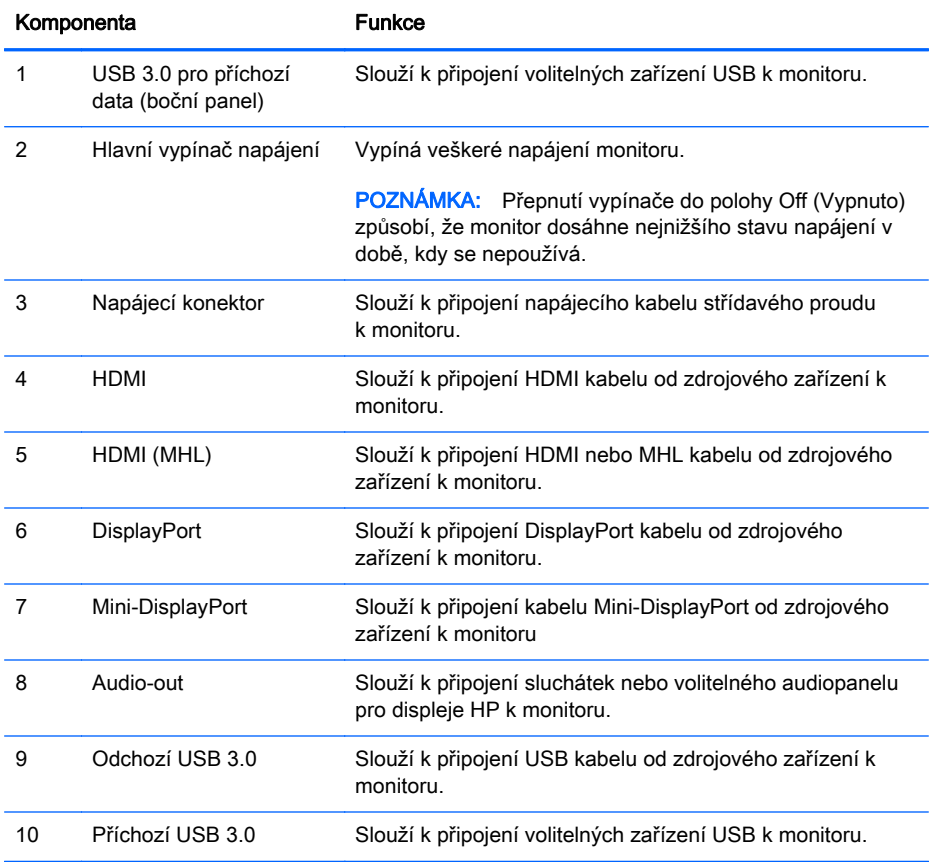

## <span id="page-13-0"></span>Připojení kabelů

- F<sup>3</sup> POZNÁMKA: Monitor je dodáván s vybranými kabely. Ne všechny kabely uvedené v této části jsou dodávány s monitorem.
	- 1. Umístěte monitor na vhodné dobře větrané místo do blízkosti počítače.
	- 2. Kabely před připojením protáhněte otvorem pro vedení kabelů uprostřed podstavce.

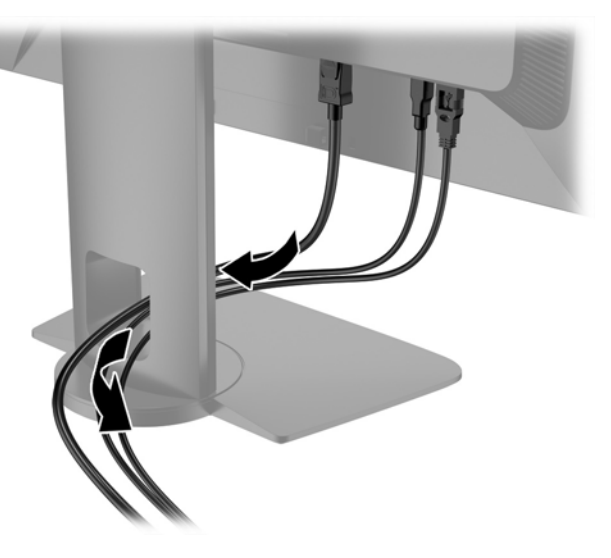

- 3. Připojte videokabel.
	- **EV POZNÁMKA:** Monitor automaticky určí, které vstupy obsahují platné videosignály. Vstupy mohou být vybrány stiskem tlačítka Další vstup na předním panelu nebo na displeji On-Screen Display (OSD) stisknutím tlačítka Menu (Nabídka) a výběrem možnosti Input Control (Ovládání vstupu).
		- Jeden konec kabelu DisplayPort připojte do konektoru DisplayPort na zadní straně monitoru a druhý konec do konektoru DisplayPort na zdrojovém zařízení.

![](_page_13_Picture_8.jpeg)

● Jeden konec kabelu Mini-DisplayPort připojte do konektoru Mini-DisplayPort na zadní straně monitoru a druhý konec do konektoru DisplayPort na zdrojovém zařízení.

![](_page_14_Picture_1.jpeg)

● Kabelem HDMI propojte příslušný port HDMI na zadní straně monitoru se zdrojovým zařízením.

![](_page_14_Picture_3.jpeg)

- Kabelem MHL propojte port HDMI (MHL) na zadní straně monitoru a port mikro USB na zdrojovém zařízení s podporou standardu MHL, například s chytrým telefonem nebo tabletem, abyste mohli obsah z mobilního zařízení sledovat na obrazovce svého monitoru.
- **E POZNÁMKA:** Video MHL je omezeno na výstupní rozlišení mobilního zařízení.
- POZNÁMKA: Konektor MHL také nabíjí mobilní zařízení MHL při připojení a vysílání.
- POZNÁMKA: Můžete také připojit kabel HDMI mezi portem HDMI MHL na monitoru a zdrojovým zařízením HDMI.

![](_page_15_Picture_4.jpeg)

4. Kabel USB typu B pro odchozí připojení zapojte do konektoru USB pro odchozí připojení na zadní straně monitoru a konektor typu A kabelu zapojte do portu USB pro příchozí připojení na zdrojovém zařízení.

![](_page_15_Picture_6.jpeg)

5. Jeden konec napájecího kabelu střídavého proudu zapojte do napájecího konektoru umístěného na zadní části monitoru a druhý konec do zásuvky střídavého proudu.

![](_page_16_Picture_1.jpeg)

A VAROVÁNÍ! Aby nedošlo k úrazu elektrickým proudem nebo poškození zařízení, postupujte následovně:

Neodpojujte zemnicí kolík v napájecím kabelu. Zemnicí zástrčka plní důležitou bezpečnostní funkci.

Napájecí kabel zapojujte pouze do uzemněné a volně přístupné zásuvky elektrické sítě.

Odpojte napájení ze zařízení vytažením napájecího kabelu ze zásuvky střídavého proudu.

Z bezpečnostních důvodů na napájecí kabely či šňůry nic nepokládejte. Uspořádejte je tak, aby na ně nikdo nemohl nedopatřením šlápnout nebo o ně zakopnout. Netahejte za kabely a šňůry. Při vytahování ze zásuvky uchopte kabel za zástrčku.

## <span id="page-17-0"></span>Ovládací prvky na čelním panelu

![](_page_17_Picture_65.jpeg)

**POZNÁMKA:** Chcete-li zobrazit simulátor nabídky OSD, navštivte knihovnu HP Customer Self Repair Services Media Library na adrese <http://www.hp.com/go/sml>.

## <span id="page-18-0"></span>Nastavení monitoru

1. Skloňte obrazovku monitoru dopředu nebo dozadu tak, aby vyhovovala úrovni očí.

![](_page_18_Picture_2.jpeg)

2. Nejvhodnější úhel pohledu nastavte natočením monitoru vlevo nebo vpravo.

![](_page_18_Picture_4.jpeg)

3. Upravte výšku monitoru tak, aby se vám pohodlně pracovalo. Horní okraj rámu monitoru by neměl být umístěn výše, než jsou vaše oči. Pro uživatele s dioptrickými brýlemi může být pohodlnější umístit monitor nízko a sklopit jej dozadu. Upravujte polohu monitoru v závislosti na tom, jak měníte polohu těla v průběhu pracovního dne.

![](_page_19_Picture_1.jpeg)

- 4. Pro přizpůsobení monitoru své aplikaci jej otočte z vodorovné polohy do svislé.
	- a. Nastavte monitor do nejvyšší polohy a co nejvíce jej sklopte dozadu (1).
	- b. Monitorem otočte o 90° z vodorovné do svislé orientace ve směru hodinových ručiček (2).
		- A UPOZORNĚNÍ: Pokud monitor není při otáčení v nejvyšší poloze a co nejvíce sklopen, přijde spodní pravý roh monitoru do kontaktu se základnou, což může způsobit poškození monitoru.

Pokud instalujete na monitor volitelný panel s reproduktory, před instalací otočte monitor na stranu. Při otáčení může panel s reproduktory přijít do kontaktu se základnou a hrozí poškození monitoru nebo panelu s reproduktory.

![](_page_19_Picture_7.jpeg)

<span id="page-20-0"></span>**EZ POZNÁMKA:** Chcete-li zobrazit informace na obrazovce ve svislém režimu, můžete si nainstalovat software HP Display Assistant, který je součástí disku CD se softwarem a dokumentací. Polohu nabídky OSD lze též otočit do polohy na výšku. Pro otočení nabídky OSD ji zpřístupněte stiskem tlačítka Menu (Nabídka) na předním panelu, výběrem položky OSD Control (Nastavení OSD) z nabídky a potom vyberte možnost OSD Rotation (Otáčení OSD).

### Zapnutí monitoru

- 1. Přepněte hlavní vypínač na zadní straně monitoru do polohy On (Zapnuto).
- 2. Stisknutím tlačítka napájení zapněte počítač.
- 3. Stiskněte tlačítko napájení na přední straně monitoru.

![](_page_20_Picture_5.jpeg)

- A UPOZORNĚNÍ: U monitorů, na kterých je po dlouhou dobu zobrazen stále stejný statický obraz, může dojít ke zničení vypálením obrazu.\* Chcete-li předejít zničení svého monitoru vypálením obrazu, měli byste vždy aktivovat aplikaci spořiče obrazovky nebo monitor při delší nečinnosti vypínat. Zadržení obrazu je stav, ke kterému může dojít na každé obrazovce LCD. Monitory s "vypáleným obrazem" nejsou kryty zárukou společnosti HP.
	- \* Dlouhou dobou se rozumí 2 hodin statického obrazu.
- **EX POZNÁMKA:** Pokud stisknutí tlačítka napájení nemá žádný účinek, je možné že je zapnuta funkce Power Button Lockout. Tuto funkci vypnete, když stisknete tlačítko napájení monitoru po dobu 10 sekund.
- POZNÁMKA: V nabídce OSD můžete vypnout LED napájení. Stiskněte tlačítko Menu Na přední straně monitoru a vyberte možnosti Power Control (Řízení napájení) > Power LED (Kontrolka napájení) > Off (Vypnout).

Po zapnutí monitoru je po dobu pěti sekund zobrazena zpráva o jeho stavu. Zpráva uvádí, který vstup je aktuálně aktivním signálem, stav nastavení zdroje automatického zapínání (zapnuto nebo vypnuto; výchozí nastavení je zapnuto), aktuální přednastavené rozlišení displeje a doporučené přednastavené rozlišení displeje.

Monitor automaticky vyhledává na vstupech signálu aktivní vstup a použije jej pro zobrazení.

## <span id="page-21-0"></span>Připojení zařízení USB

Porty USB slouží k připojení zařízení, jako je například digitální fotoaparát, klávesnice USB nebo myš USB. Na monitoru se nacházejí čtyři porty USB pro příchozí data (dva na zadní stěně a dva na boku).

POZNÁMKA: Aby byly porty USB na monitoru aktivní, je třeba monitor se zdroovým počítačem propojit prostřednictvím rozbočovacího kabelu USB. Viz krok 4 v části [Připojení kabelů na stránce 8](#page-13-0).

![](_page_21_Picture_3.jpeg)

## <span id="page-22-0"></span>Odstranění podstavce monitoru

Stojan lze od obrazovky monitoru odebrat, aby bylo možné obrazovku připevnit na zeď, otočné rameno nebo na jiné zařízení.

A UPOZORNĚNÍ: Než začnete s demontáží monitoru ujistěte se, že je vypnutý a že jsou odpojeny všechny kabely.

- 1. Odpojte a odstraňte z monitoru všechny kabely.
- 2. Položte monitor displejem dolů na rovný povrch, pokrytý čistou, suchou látkou.
- 3. Stlačte západku v blízkosti spodku středu monitoru a uvolněte nástavec HP Quick Release 2 (1).
- 4. Otáčejte dno podstavce nahoru, dokud montážní deska neuvolní výřez v panelu (2).
- 5. Vysuňte podstavec z výřezu (3).

![](_page_22_Picture_8.jpeg)

#### Montáž monitoru

Monitor může být připevněn na zeď, otočné rameno nebo jiná upevňovací zařízení.

Panel monitoru můžete na montážní přípravek připevnit s použitím nebo bez použití montážního držáku HP Quick Release 2 na podstavci.

**EV POZNÁMKA:** Tento přístroj by měl být připevněn držákem pro instalaci na zeď, který je na seznamu UL nebo CSA.

A UPOZORNĚNÍ: Tento monitor je vybaven 100 mm montážními otvory standardu VESA. K uchycení instalační sestavy jiného výrobce k tomuto monitoru jsou nutné čtyři 4 mm šrouby se stoupáním závitu 0,7 a délkou 10 mm. Delší šrouby nelze použít, mohlo by dojít k poškození monitoru. Je nutné ověřit, zda řešení sestavení daného výrobce je v souladu se standardem VESA a zda je dimenzováno pro podporu hmotnosti zobrazovacího panelu monitoru. Nejlepšího výsledku dosáhnete při použití napájecího kabelu a videokabelů, které jsou dodávány s monitorem.

#### <span id="page-23-0"></span>Montáž monitoru s použitím montážního držáku Quick Release 2

Postup montáže panelu monitoru na montážní přípravek pomocí montážního držáku Quick Release 2 z podstavce:

1. Vyšroubujte čtyři šrouby přidržující montážní desku, připevněnou k čelu podstavce.

![](_page_23_Picture_3.jpeg)

2. Odšroubujte čtyři šrouby z montážní desky, aby se montážní deska oddělila od svého krytu.

![](_page_23_Picture_5.jpeg)

3. Odšroubujte čtyři šrouby z otvorů VESA umístěných na zadní stěně panelu monitoru.

![](_page_24_Picture_1.jpeg)

4. Pomocí čtyř šroubů, které byly vyjmuty z otvorů VESA na zadní stěně panelu monitoru připevněte montážní desku na zeď nebo otočné rameno podle svého výběru.

![](_page_24_Picture_3.jpeg)

5. Uložte panel monitoru na montážní podpěru, kterou jste instalovali, vyrovnejte jeho výřezy s montážní podpěrou, poté jej zasuňte dolů přes horní část podpěry a zatlačte zpět na místo proti podpěře. Uvolňovací západka na monitoru zaklapne, jakmile je monitor bezpečně zajištěn ve správné poloze.

![](_page_25_Picture_1.jpeg)

#### <span id="page-26-0"></span>Montáž monitoru bez použití montážního držáku Quick Release 2

Sejměte podstavec z panelu monitoru (viz [Odstranění podstavce monitoru na stránce 17](#page-22-0)). Chcete-li připevnit panel monitoru přímo na montážní přípravek bez použití montážního držáku HP Quick Release 2, použijte čtyři šrouby vyjmuté z otvorů VESA na zadní stěně panelu monitoru a použijte je k připevnění montážního zařízení na zadní stěnu panelu monitoru.

![](_page_26_Picture_2.jpeg)

## Vyhledání sériového a produktového čísla

Sériové a produktové číslo je umístěno na štítku na zadním panelu čela displeje. Tato čísla budete potřebovat, pokud budete společnost HP kontaktovat ohledně svého modelu monitoru.

F POZNÁMKA: Aby bylo možné přečíst štítek, může být nutné displej částečně natočit.

![](_page_26_Picture_6.jpeg)

## <span id="page-27-0"></span>Vyhledání informační karty

Karta s informacemi o monitoru se nachází na vysouvací kartičce za konektory USB na levé straně panelu. Záruční informace o podpoře (modelové číslo, sériové číslo, produktové číslo) je vytištěno na přední straně karty a na její zadní straně jsou vytištěny informace o předpisech.

![](_page_27_Picture_2.jpeg)

### Instalace kabelového zámku

Monitor můžete na fixním objektu zajistit pomocí volitelného lankového zámku, který je dostupný u společnosti HP.

![](_page_27_Picture_5.jpeg)

# <span id="page-28-0"></span>4 Ovládání monitoru

## Software a nástroje

Disk dodaný s monitorem obsahuje soubory, které můžete nainstalovat na svůj počítač:

- soubor .INF
- Soubory ICM (Image Color Matching) (jeden pro každý zkalibrovaný barevný prostor)

#### Informační soubor

Soubor .INF definuje prostředky monitoru používané operačními systémy Microsoft Windows k zajištění kompatibility s grafickým adaptérem počítače.

Tento monitor je kompatibilní s funkcí Plug and Play systému Microsoft Windows, bude proto fungovat správně i bez instalace souboru .INF. Kompatibilita monitoru s funkcí Plug and Play vyžaduje, aby byla grafická karta počítače kompatibilní se standardem VESA DDC2 a aby byl monitor připojen přímo ke grafické kartě. Metoda Plug and Play nebude funkční, pokud bude monitor připojen samostatnými konektory typu BNC nebo přes distribuční vyrovnávací paměti či krabice.

#### Soubor Image Color Matching (Korekce Barev)

Soubory .ICM jsou datové soubory, které spolu s grafickými programy slouží ke konzistentnímu přenosu barev z obrazovek monitorů na tiskárny a ze skenerů na obrazovky monitorů. Tento soubor je aktivován grafickými programy, které tuto funkci podporují.

**POZNÁMKA:** Profil barev .ICM je napsán tak, aby vyhovoval specifikaci konsorcia ICC (International Color Consortium) pro formát profilu.

### <span id="page-29-0"></span>Instalace souborů .INF a .ICM

Zjistíte-li, že potřebujete provést aktualizaci, můžete soubory INF a ICM nainstalovat z disku nebo je stáhnout z webu.

#### Instalace z disku

Postup instalace souborů INF a ICM do počítače z disku:

- 1. Vložte disk do optické jednotky počítače. Zobrazí se nabídka disku.
- 2. Prohlédněte si soubor HP Monitor Software Information (informace o softwaru pro monitory HP).
- 3. Zvolte položku Instalovat software ovladače monitoru.
- 4. Postupujte podle pokynů na obrazovce.
- 5. Zkontrolujte, zda se v ovládacím panelu Zobrazení systému Windows objeví správné hodnoty rozlišení a obnovovacích frekvencí.

 $\mathbb{R}$  POZNÁMKA: Pokud dojde k chybě instalace, bude pravděpodobně nutné z disku ručně nainstalovat digitálně podepsané soubory .INF a .ICM monitoru. Informace naleznete v souboru HP Monitor Software Information (informace o softwaru pro monitory HP) na disku.

#### Stažení z Internetu

Postup stažení nejnovějších verzí souborů .INF a .ICM z webové stránky pro podporu monitorů HP:

- 1. Přejděte na adresu<http://www.hp.com/support>a vyberte svůj region (zemi) a jazyk.
- 2. Vyberte položku Ovladače a stažení, do vyhledávacího pole Najít můj produkt zadejte model svého monitoru a klikněte na tlačítko Vpřed.
- 3. V případě potřeby vyberte svůj monitor ze seznamu.
- 4. Vyberte svůj operační systém a klepněte na tlačítko Další.
- 5. Kliknutím na tlačítko Driver Display/Monitor (Ovladač displej/monitor) otevřete seznam ovladačů.
- 6. Klikněte na ovladač.
- 7. Klepněte na kartu Požadavky na systém a ověřte, zda váš systém splňuje minimální požadavky programu.
- 8. Klikněte na tlačítko Stáhnout a podle pokynů na obrazovce stáhněte software.

#### Použití obrazovkové nabídky OSD

Obrazovou nabídku (OSD) lze použít k úpravě nastavení obrazovky monitoru podle vašich preferencí. K nastavení můžete získat přístup v nabídce OSD s použitím tlačítek na předním panelu monitoru.

Pokud chcete přejít do nabídky OSD a provádět úpravy, postupujte takto:

- <span id="page-30-0"></span>1. Není-li monitor dosud zapnutý, zapněte jej stisknutím tlačítka napájení.
- 2. Pro přístup k nabídce OSD stiskněte jedno z pěti tlačítek na čelním panelu, čímž tlačítka aktivujete, a pro otevření nabídky OSD stiskněte tlačítko Nabídka.
- 3. Pro pohyb v nabídce, výběr a nastavení možností nabídky použijte čtyři horní funkční tlačítka. Popisy tlačítek jsou proměnlivé v závislosti na tom, která nabídka či podnabídka je aktivní.

![](_page_30_Picture_144.jpeg)

![](_page_30_Picture_145.jpeg)

### Změna konfigurace funkčních tlačítek

Stiskem kteréhokoli z pěti tlačítek čelního panelu se aktivují tlačítka a zobrazí se ikony nad tlačítky. Ikony výchozího továrního nastavení jsou zobrazeny níže.

![](_page_30_Picture_7.jpeg)

![](_page_30_Picture_146.jpeg)

<span id="page-31-0"></span>![](_page_31_Picture_158.jpeg)

Funkční tlačítka můžete z jejich výchozích hodnot změnit tak, abyste při jejich aktivaci mohli rychle přistupovat k nejběžněji používaným položkám nabídky.

Pro změnu konfigurace funkčních tlačítek:

- 1. Pro aktivaci stiskněte některé z pěti tlačítek na čelním panelu a pro otevření OSD stiskněte tlačítko Menu (Nabídka).
- 2. V nabídce OSD vyberte možnost OSD Control (Ovládání OSD) > Configure Function Buttons (Konfigurovat funkční tlačítka) a pak pro tlačítko, které chcete překonfigurovat, vyberte jednu z dostupných funkcí.
- **E POZNÁMKA:** Můžete překonfigurovat jen tato čtyři funkční tlačítka. Tlačítko Menu (Nabídka) nebo tlačítko napájení překonfigurovat nelze.

#### Použití funkcí Picture-in-Picture (PIP) a Picture-beside-Picture (PBP)

Tento monitor podporuje režim PIP, kde se zdrojový obrázek překrývá přes jiný i režim PBP, kde je zdroj umístěn těsně vedle jiného a to vodorovně (při orientaci na šířku) nebo svisle (orientace na výšku).

Jak používat PIP nebo PBP:

- 1. K monitoru připojte druhý vstupní zdroj.
- 2. Pro aktivaci stiskněte některé z pěti tlačítek na čelním panelu a pro otevření OSD stiskněte tlačítko Menu (Nabídka).
- 3. V nabídce OSD vyberte PIP Control (ovládání PIP) > PIP On/Off (Zap/vyp PIP) a potom vyberte možnost Picture-in-Picture nebo Picture-beside-Picture.
- 4. Monitor začne skenovat sekundární vstupy, aby detekoval platný vstup a použije jej pro obrázek PIP/PBP. Pokud chcete změnit vstup PIP/PBP, vyberte v nabídce OSD možnost PIP Input (vstup PIP) a vyberte požadovaný vstup.
- 5. Pokud chcete změnit velikost zobrazení PIP, vyberte v nabídce OSD možnost PIP Size (velikost PIP) a potom vyberte požadovanou velikost.
- 6. Pokud chcete upravit umístění PIP, v nabídce OSD vyberte možnost PIP Position (Umístění PIP) a vyberte požadovanou polohu.

## <span id="page-32-0"></span>Použití režimu automatického spánku

Tento displej podporuje možnost nabídky OSD (On-Screen Display) nazývanou Auto-Sleep Mode (Režim automatického spánku), která umožňuje povolit nebo zakázat stav snížené spotřeby energie pro displej. Když je režim Auto-Sleep Mode povolený (povolený je ve výchozím nastavení), monitor přejde při signalizaci režimu nízké spotřeby energie hostitelským počítačem do stavu snížené spotřeby energie (nepřítomnost horizontálního nebo vertikálního synchronizačního signálu).

Po přechodu do tohoto režimu spánku se sníženou spotřebou energie je obrazovka monitoru potlačena, dojde k vypnutí podsvícení a kontrolka napájení se rozsvítí oranžově. Když se monitor nachází v tomto režimu snížené spotřeby energie, je jeho příkon menší než 0,5 W. Monitor se probudí z tohoto režimu spánku, když do něho hostitelský počítač vyšle aktivní signál (např. pokud aktivujete myš nebo klávesnici).

Režim automatického spánku můžete vypnout nabídce OSD. Pro aktivaci stiskněte některé z pěti tlačítek na čelním panelu a pro otevření OSD stiskněte tlačítko Menu (Nabídka). V nabídce OSD stiskněte možnost Power Control (Řízení napájení) > Auto-Sleep Mode (Režim spánku) > Disable (Zakázat).

# <span id="page-33-0"></span>A Technické údaje

**EV POZNÁMKA:** Všechny technické specifikace představují typické parametry získané od výrobců komponent HP; skutečný výkon zařízení se může lišit.

Pro nalezení nejnovějších technických údajů nebo dalších specifikací tohoto produktu jděte na <http://www.hp.com/go/quickspecs/> a vyhledejte specifický model monitoru a najděte jeho příslušné specifikace.

![](_page_33_Picture_170.jpeg)

#### Zjištění předvoleb rozlišení obrazu

Níže uvedená rozlišení obrazu jsou nejčastěji používané režimy a současně výchozí hodnoty nastavené výrobcem. Tento monitor automaticky rozezná tyto přednastavené režimy, které se zobrazí ve správné velikosti a na středu obrazovky.

![](_page_33_Picture_171.jpeg)

![](_page_34_Picture_125.jpeg)

POZNÁMKA: Aby video karty dokázaly ovládat monitor v Upřednostňované režimu, musí být schopny podporovat 3840 × 2160 – 60 Hz.

![](_page_34_Picture_126.jpeg)

<span id="page-35-0"></span>![](_page_35_Picture_81.jpeg)

#### Spuštění uživatelských režimů

Signál grafické karty může někdy vyžadovat režim, který není přednastavený, jestliže:

- Nepoužíváte standardní grafický adaptér.
- **•** Nepoužíváte předvolený režim.

V takové situaci budete pravděpodobně muset upravit parametry obrazovky monitoru pomocí zobrazení na obrazovce. Změny mohou být provedeny pro libovolný nebo každý z těchto režimů a uloženy do paměti. Monitor automaticky uloží nové nastavení a nový režim rozpozná stejně jako v případě přednastaveného režimu. Kromě přednastavených továrních režimů je k dispozici minimálně 10 uživatelských režimů, které lze zadat a uložit.

# <span id="page-36-0"></span>B Podpora a odstraňování problémů

# Řešení obecných potíží

V následující tabulce je uveden seznam možných problémů, možné příčiny jednotlivých problémů a doporučená řešení.

![](_page_36_Picture_216.jpeg)

### <span id="page-37-0"></span>Uzamčení tlačítek

Přidržíte-li tlačítko napájení nebo tlačítko Menu po dobu deseti sekund, dojde k uzamčení funkce tlačítek. Opětovným přidržením tlačítka na dobu deseti vteřin můžete funkci obnovit. Tato funkce je dostupná pouze v případě, že je displej napájen, zobrazuje aktivní signál a nabídka OSD je aktivní.

#### Podpora produktu

Další informace o používání monitoru naleznete na stránkách [http://www.hp.com/support.](http://www.hp.com/support) Vyberte svou zemi nebo oblast, klepněte na odkaz Řešení problémů, do vyhledávacího okna zadejte hledaný model a klikněte na tlačítko Vyhledat.

POZNÁMKA: Uživatelská příručka, referenční materiály a ovladače monitoru jsou dostupné na stránkách [http://www.hp.com/support.](http://www.hp.com/support)

Pokud informace, uvedené v této příručce, nevyřeší vaše dotazy, můžete kontaktovat podporu. Informace o podpoře v USA naleznete na stránce [http://www.hp.com/go/contactHP.](http://www.hp.com/go/contactHP) Pro celosvětovou podporu přejděte na stránku [http://welcome.hp.com/country/us/en/wwcontact\\_us.html](http://welcome.hp.com/country/us/en/wwcontact_us.html).

Zde je k dispozici:

Online diskuze s technikem HP

**EV POZNÁMKA:** Když není diskuze podpory dostupná v jistém jazyce, je dostupná v angličtině.

- Vyhledání telefonních čísel podpory
- Vyhledání střediska služeb společnosti HP

### Příprava na volání technické podpory

Jestliže nemůžete vyřešit potíž pomocí tipů pro řešení potíží v tomto oddíle, bude pravděpodobně nutné zavolat technickou podporu. Před voláním si připravte následující informace:

- Číslo modelu monitoru
- Sériové číslo monitoru
- Datum zakoupení na faktuře
- Podmínky, za jakých došlo k potíži
- Zobrazená chybová zpráva
- Konfigurace hardwaru
- Název a verze hardwaru a softwaru, který používáte

# <span id="page-38-0"></span>C Zásady týkající se kvality monitoru LCD a pixelů

Monitor LCD TFT používá vysoce přesnou technologii a je vyroben v souladu se standardy společnosti HP s cílem zaručit bezproblémový výkon. Přesto však může mít obrazovka určité kosmetické kazy, které se projevují jako malé světlé nebo tmavé body. Tyto vady jsou obvyklé u všech obrazovek LCD používaných u produktů všech výrobců a nejedná se o vady specifické pro monitory LCD společnosti HP. Tyto kazy jsou způsobeny jedním či více vadnými pixely či subpixely.

- Každý pixel se skládá z červeného, zeleného a modrého subpixelu.
- Celý vadný pixel je vždy zapnutý (projeví se jako světlý bod na tmavém pozadí) nebo je vždy vypnutý (tmavý bod na světlém pozadí). Světlý vadný pixel je viditelnější než tmavý.
- Vadný subpixel (vadný bod) je méně viditelný než vadný celý pixel. Je menší a je viditelný pouze na určitém pozadí.

Při hledání vadných pixelů by měl být monitor prohlížen v běžných provozních podmínkách, běžném provozním režimu s podporovaným rozlišením a obnovovací frekvencí, ze vzdálenosti přibližně 50 cm.

Společnost HP očekává, že technologie výroby monitorů LCD se bude v budoucnu zlepšovat tak, aby monitory obsahovaly méně kosmetických vad. Společnost HP v případě zdokonalení technologie výroby upraví své směrnice pro monitory LCD.